# **ONSEMI EX XILINX**

# **Application note No. 2: creating an embedded Linux solution and image application principal du Conted by**

# **Embedded Linux solution project objectives**

This is the second of three application notes for creating imaging solutions using the 96Boards onsemi Dual Camera Mezzanine and Ultra96V2.

This project demonstrates how to build the embedded Linux solution by using the 96Boards onsemi Dual Camera Mezzanine with the Avnet Ultra96V2 board.

The expected outcome of this project is a bootable SD card with the embedded Linux OS. When this SD card is inserted into the Ultra96 with 96Boards onsemi Dual Camera Mezzanine, it will enable the capture video and display it on a Display Port Monitor.

# **Getting started: requirements**

The following hardware is required to follow this series of application notes:

- Ultra96V2
- Ultra96V2 power supply
- 96Boards onsemi Dual Camera Mezzanine
- SD card
- JTAG / USB adaptor
- Display port capable monitor
- Mini-display port cable
- 16 GB SD card

To implement this series of application notes, you need the following Xilinx software installed:

- Vitis 2020.1, includes Vivado 2020.1
- PetaLinux 2020.1
- Git
- Terminal application

You'll need a few licenses for this implementation. Bitstreams for the Xilinx ZU3EG device can be generated license-free as part of the Xilinx Vivado webPACK. However, some of the IP used within this design requires an additional license. This license is provided with the Ultra96V2 and is marked "OEM Zynq ZU3 Ultra96 Vivado Design Edition with SDSoC Voucher Pack." Redeem this license and install it on the machine you're using to implement the project. Once it is installed, you can use the license manager to see the licensed IP, including the On-Screen Display (OSD).

### **What is PetaLinux?**

PetaLinux is a set of build tools that enables us to create an embedded Linux solution for Xilinx processors (A9, A53, A72 & MicroBlaze) using a x86 Linux host (see Figure 1).

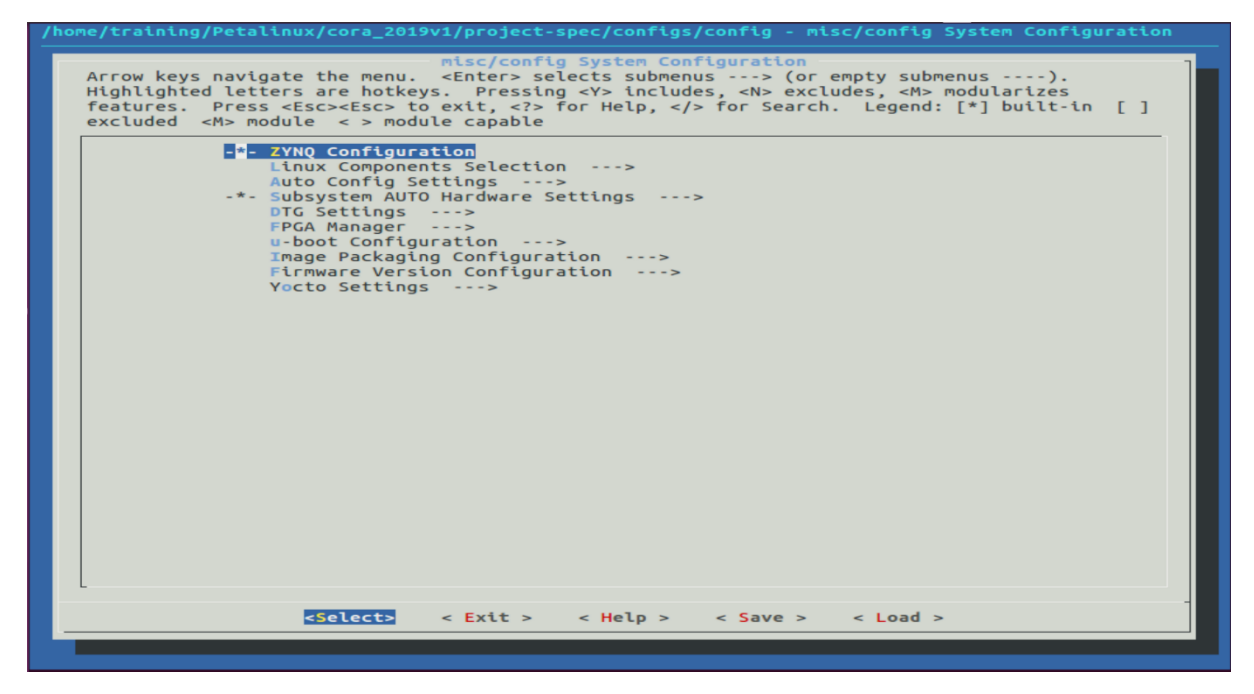

Figure 1. PetaLinux configuration menu

At the highest level, PetaLinux consists of seven commands. These commands are used to create projects, applications, boot and deploy the embedded Linux OS.

The commands are:

- petalinux-create This command is used to create projects, apps and modules. When creating projects, we need to define either a template, which can be zynq, zynqMP or microblaze. Alternatively, we can define a source with an existing PetaLinux board support package.
- petalinux-config This allows configuration of a specific element of the OS e.g. the kernel or the root file system. This also enables configuration of the OS for a new hardware definition using the "get-hw-description" option.
- petalinux-build This command builds the embedded Linux project, a component of the project or the Yocto e-SDK.
- petalinux-boot This command enables us to boot the project on our target board using JTAG or to boot the project in the simulation environment in QEMU.
- petalinux-package At the end of the project build, we may want to package the project to create a boot.bin that can be used in conjunction with the Kernel and RootFS to boot the system. This command can also be used to package the project as a Board Support Package.
- petalinux-upgrade This command provides for the upgrading between different versions of PetaLinux.
- petalinux-util This command provides several services used in development and debugging.

# **Building embedded Linux operating system**

1. Change the directory in the project that contains the hardware design created in the first application note. This is the directory that contains the cloned Avnet HDL and BDF repositories.

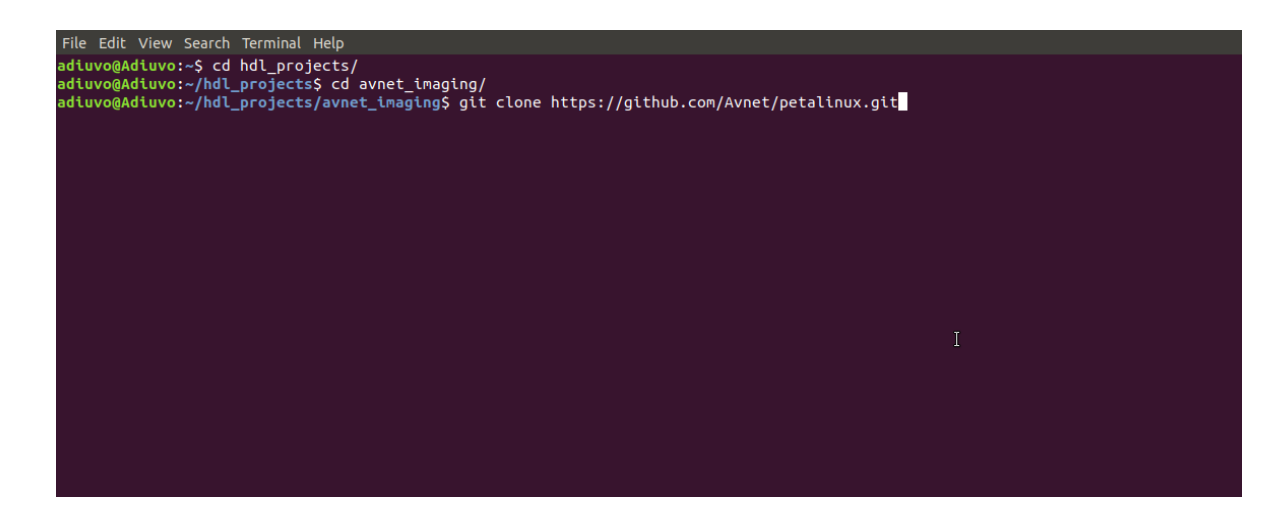

*2.* Clone the Avnet PetaLinux directory using the command *git clone https://github.com/Avnet/petalinux.git*

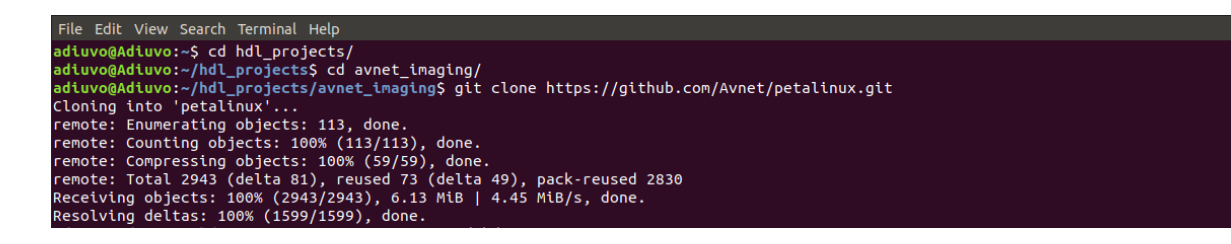

3. With the repositories cloned, the next step is to ensure we check out the correct branch from the master. For the bdf repository, we want to work from the master branch. To do this, we cd into the newly cloned bf folder and execute the command *git checkout master* 

adiuvo@Adiuvo:~/hdl projects/avnet imaging\$ cd bdf adiuvo@Adiuvo:~/hdl\_projects/avnet\_imaging/bdf\$ git checkout master Already on 'master' Your branch is up-to-date with 'origin/master'.

4. For the HDL branch, we want to check out the 2020.1 branch. Use the command *git check out 2020*.*1* again from within the HDL folder.

```
adiuvo@Adiuvo:~/hdl_projects/avnet_imaging/bdf$ cd ../hdl
adiuvo@Adiuvo:~/hdl_projects/avnet_imaging/hdl$ git checkout 2020.1
Already on '2020.1'
Your branch is up-to-date with 'origin/2020.1'.
```
5. For the petalinux branch, we want to check out the 2020.1 branch. Use the command *git checkout 2020.1* again from within the petalinux folder.

adiuvo@Adiuvo:~/hdl\_projects/avnet\_imaging/hdl\$ cd ../petalinux/<br>adiuvo@Adiuvo:~/hdl\_projects/avnet\_imaging/petalinux\$ git checkout 2020.1<br>Branch '2020.1' set up to track remote branch '2020.1' from 'origin'. Switched to a new branch '2020.1'

6. The petalinux image will be built using a script. In the petalinux directory, enter the command ./scripts/make\_ultra96v2\_dualcam.sh

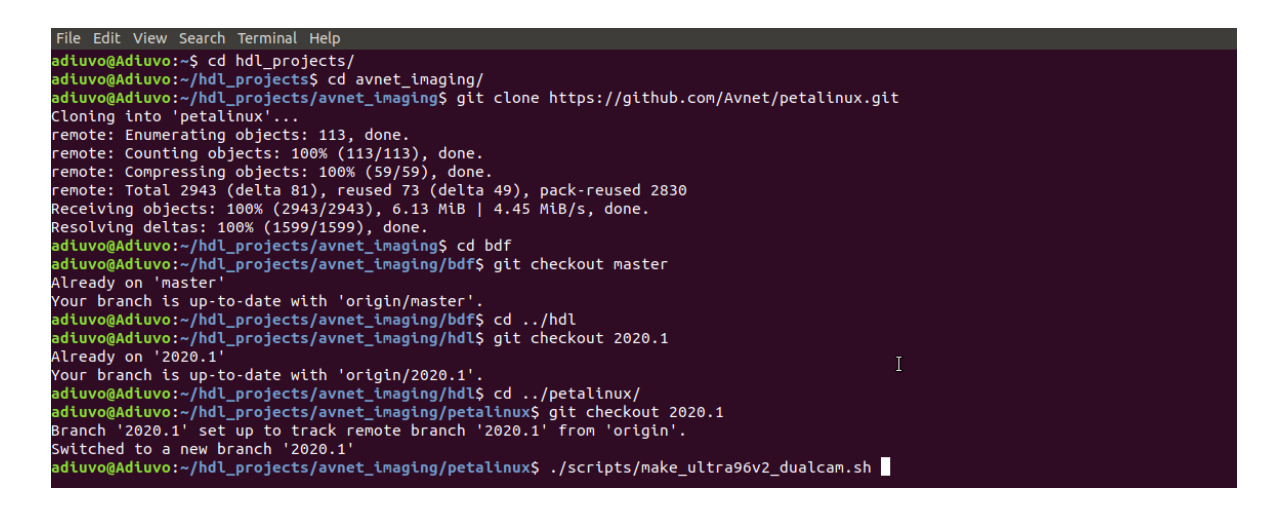

7. Depending on the capabilities of the development machine, the creation of the petalinux image may take some time.

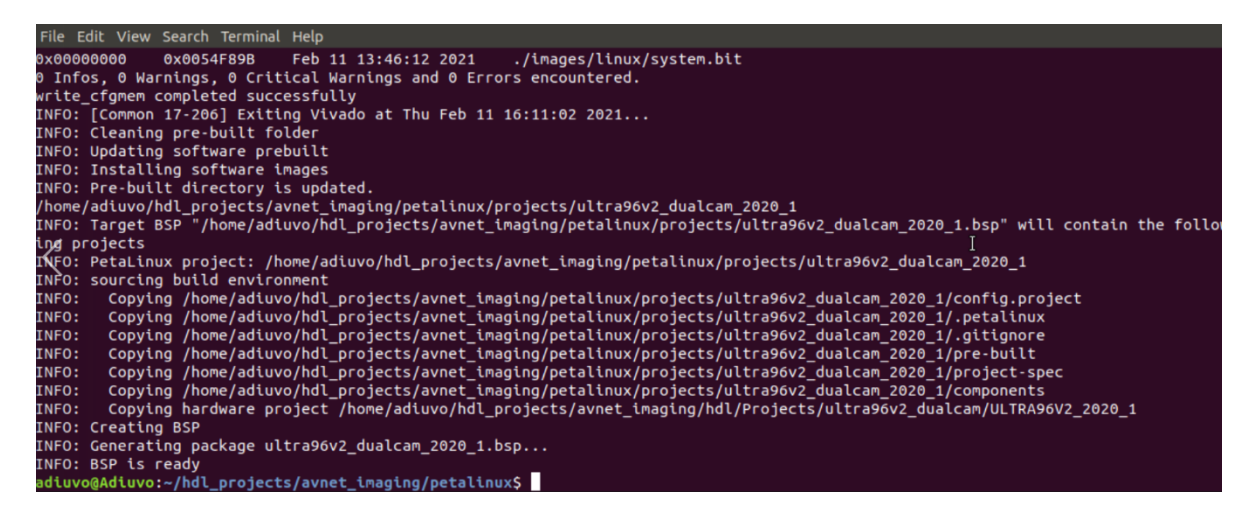

8. Once the script completes, we now have all the necessary elements to load onto a SD card. The next stage is to format the SD card so that it is correctly formatted to hold the embedded Linux OS.

# **Creating the SD card**

1. Insert the SD card into your development machine. Run the command ls /dev/sd\* and this will list the SD card. Note that your SD card may show a different ID number than what is demonstrated here, so please be careful as incorrect identification could damage your wider system.

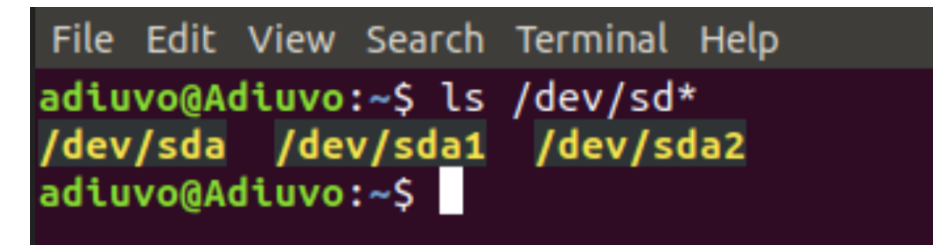

2. Unmount the partitions using the umount command *umount /dev/sda1 umount /dev/sda2* .

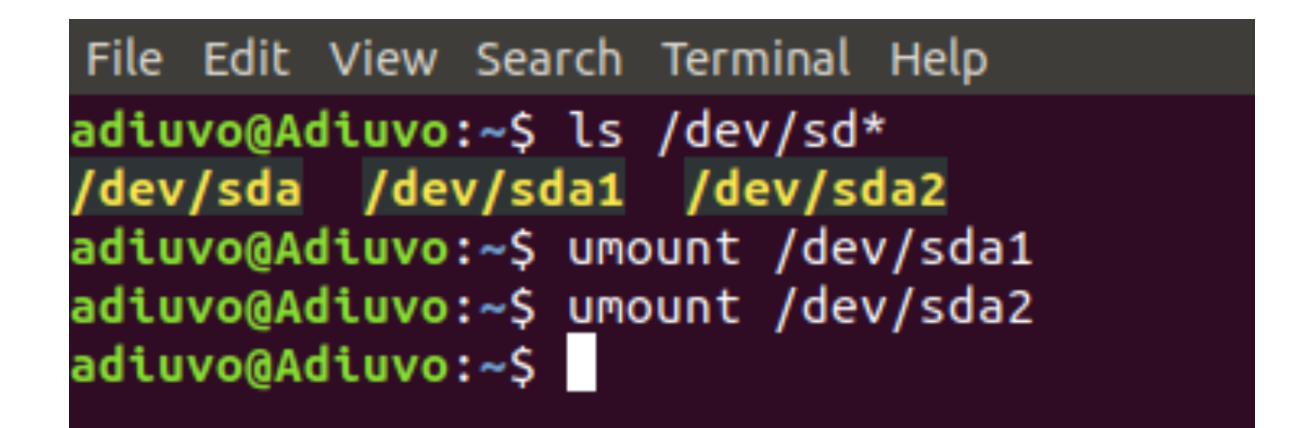

3. Run the command *sudo fdisk /dev/sda* and this will start fdisk. Press p to view the current partitions (if any on the SD card).

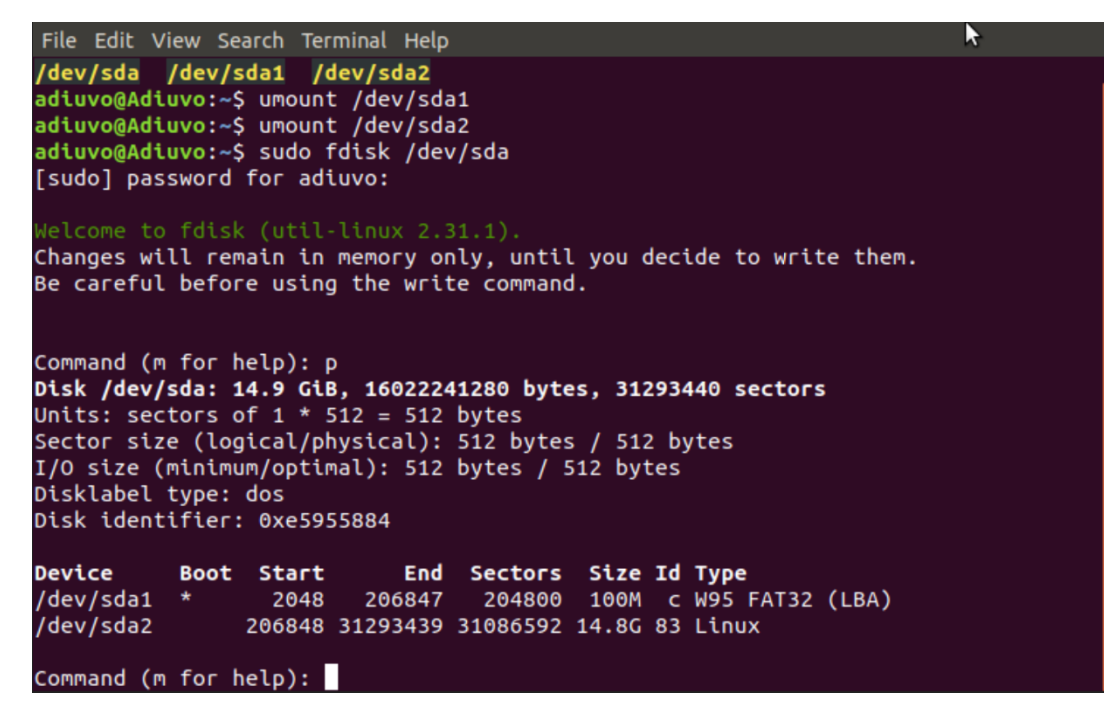

4. The next step is to delete any existing partitions. Enter d then 1 to delete partition one, and then enter d again and the remaining partition will be removed.

File Edit View Search Terminal Help

```
Command (m for help): p
Disk /dev/sda: 14.9 GiB, 16022241280 bytes, 31293440 sectors
Units: sectors of 1 * 512 = 512 bytes
Sector size (logical/physical): 512 bytes / 512 bytes
I/O size (minimum/optimal): 512 bytes / 512 bytes
Disklabel type: dos
Disk identifier: 0xe5955884
           Boot Start
Device
                            End -
                                 Sectors Size Id Type
/dev/sda1
           \star2048
                         206847
                                  204800 100M c W95 FAT32 (LBA)
/dev/sda2
                206848 31293439 31086592 14.8G 83 Linux
Command (m for help): d
Partition number (1,2, default 2): 1
Partition 1 has been deleted.
Command (m for help): d
Selected partition 2
Partition 2 has been deleted.
Command (m for help):
```
5. To create a new partition, enter p then 1, followed by 2048 and final +1G to create a 1GB partition. This will become the boot partition.

```
Command (m for help): n
Partition type
       primary (0 primary, 0 extended, 4 free)
   \mathbf{D}extended (container for logical partitions)
   \epsilonSelect (default p): p
Partition number (1-4, default 1): 1
First sector (2048-31293439, default 2048): 2048
Last sector, +sectors or +size{K,M,G,T,P} (2048-31293439, default 31293439): +1G
```
6. To make this partition bootable, enter the command a.

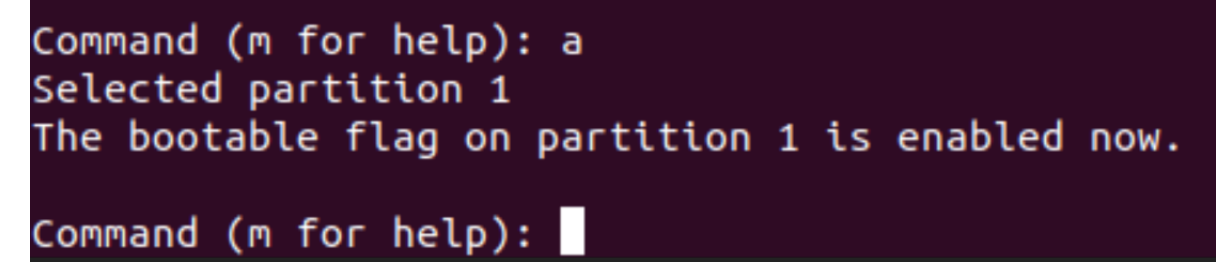

7. To create the second partition, enter the command n, followed by 2, then press enter twice to use the remaining space on the SD card.

```
Command (m for help): n
Partition type
       primary (1 primary, 0 extended, 3 free)
   D
       extended (container for logical partitions)
   \mathbf{e}Select (default p): p
Partition number (2-4, default 2): 2
First sector (2099200-31293439, default 2099200):
Last sector, +sectors or +size{K,M,G,T,P} (2099200-31293439, default 31293439):
Created a new partition 2 of type 'Linux' and of size 13.9 GiB.
Command (m for help):
```
8. Pressing p again shows the newly created partitions.

```
Command (m for help): p
Disk /dev/sda: 14.9 GiB, 16022241280 bytes, 31293440 sectors
Units: sectors of 1 * 512 = 512 bytes
Sector size (logical/physical): 512 bytes / 512 bytes
I/O size (minimum/optimal): 512 bytes / 512 bytes
Disklabel type: dos
Disk identifier: 0xe5955884
Device
          Boot
                 Start
                            End Sectors
                                          Size Id Type
/dev/sda1 *
                  2048 2099199 2097152
                                            1G 83 Linux
               2099200 31293439 29194240 13.9G 83 Linux
/dev/sda2
Filesystem/RAID signature on partition 1 will be wiped.
Command (m for help):
```
9. Finally, enter the w command to write the partitions to the SD card.

Command (m for help): w The partition table has been altered. Calling ioctl() to re-read partition table. Synching disks.

10. With the partitions created, the next step is to format the two partitions correctly. To configure the first partition, enter the command *sudo mkfs.vfat -F 32 -n boot /dev/sda1*. This formats the partition as FAT32 with the name of boot.

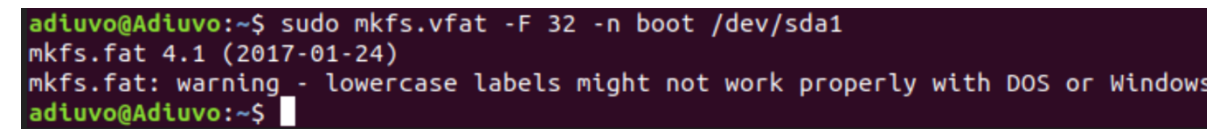

11. For the second partition, enter the command *sudo mkfs.ext4 -L root /dev/sda2*. This will format the second partition as EXT4 and name it root.

```
adiuvo@Adiuvo:~$ sudo mkfs.ext4 -L root /dev/sda2
mke2fs 1.44.1 (24-Mar-2018)
Creating filesystem with 3649280 4k blocks and 913920 inodes
Filesystem UUID: 3e0696e2-5245-440f-93a5-7dd20a0e205a
Superblock backups stored on blocks:
        32768, 98304, 163840, 229376, 294912, 819200, 884736, 1605632, 2654208
Allocating group tables: done
Writing inode tables: done
Creating journal (16384 blocks): done
Writing superblocks and filesystem accounting information: done
```
- 12. Now we are ready to write the generated files to the SD card change directory into the petalinux/projects/ultra96v2\_dualcam\_2020\_1 directory. Enter the following commands to write the boot.bin, SCR and Linux image to the boot partition.
	- *cp ./images/linux/BOOT.BIN /media/<user name>/UID of FAT32 partition>/.*
	- *cp ./images/linux/boot.scr /media/<user name>/<UUID of FAT32 partition>/.*
	- *cp ./images/linux/image.ub /media/<user name>/<UUID of FAT32 partition>/.*

.<br>Adiuvo:~\$ cd hdl\_projects/avnet\_imaging/petalinux/projects/ultra96v2\_dualcam\_2020\_1 

13. To write the root file system to the root partition, we need to enter the command *sudo tar xvf ./images/linux/rootfs.tar.gz -C /media//<user name>/<UUID of ext4 partition>/* .

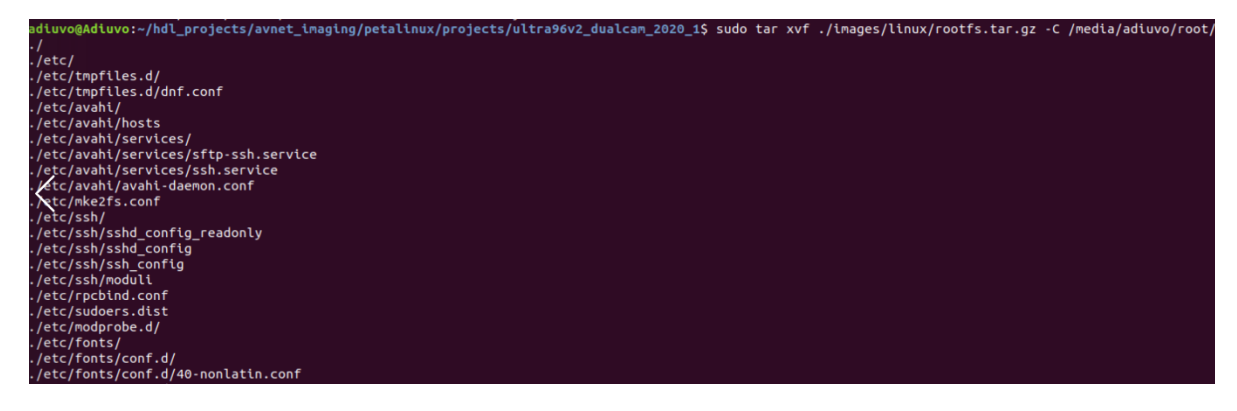

14. The final command to run is sudo sync.

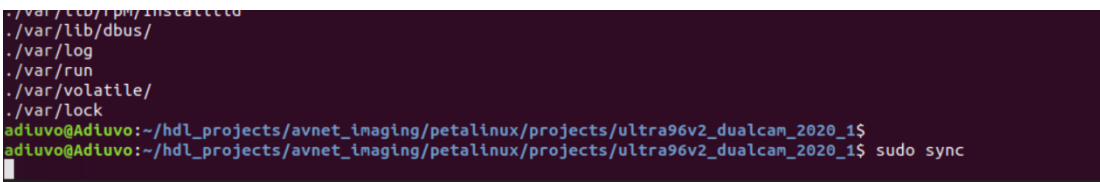

15. Safely eject the SD card.

# **Booting embedded Linux image**

1. With the Ultra96V2 powered off, insert the SD card, connect the USB Uart breakout and power on the board. Connect the Mini Display Port connector to the display.

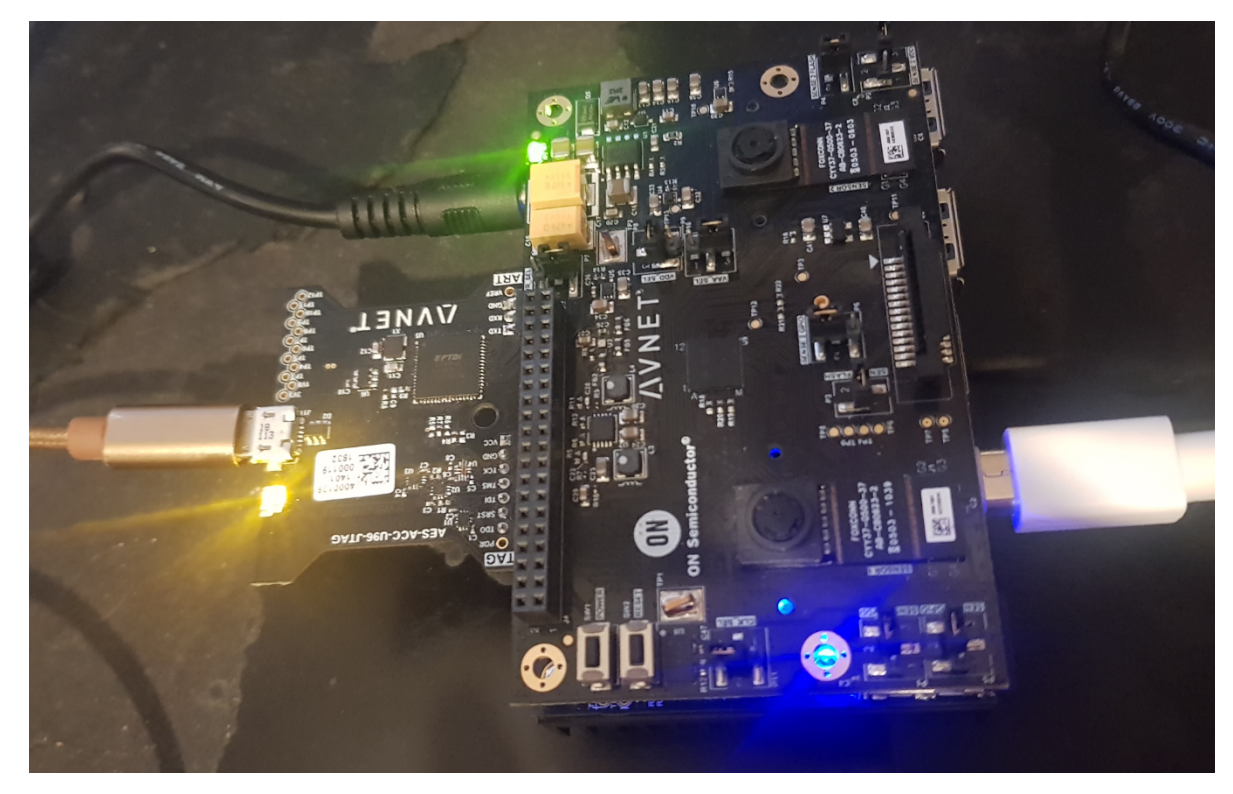

2. Open a terminal window with settings of 15200n1 and you will see the Linux terminal and the dmsg output as the embedded Linux OS boots.

COM20 - Tera Term VT File Edit Setup Control Window Help Xilinx Zyng MP First Stage Boot Loader<br>Release 2020.1 Feb 11 2021 - 14:06:45 ATF running on XCZU3EG/silicon v4/RTL5.1 at OxfffeaOOO NOTICE: BL31: v2.2(release):v1.1-5588-g5918e656e NOTICE: BL31: Built : 14:02:03, Feb 11 2021 NOTICE: U-Boot 2020.01 (Feb 11 2021 - 14:18:35 +0000) Hodel: Avnet Ultra96 Rev1 Board: Xilinx ZynqMP DRAM: 2 GiB PHUFH: v1.1 EL Level:  $EL2$ Chip ID: zu3eg NAND: 0 MiB nnc@ff160000: 0, nnc@ff170000: 1 HHC: serial@ff010000 In: serial@ff010000  $0$ ut : Err: serial@ff010000 Bootnode: SD HODE Reset reason: EXTERNAL Net: No ethernet found. Hit any key to stop autoboot: ① switch to partitions #0, OK HHCO is current device Scanning nnd O:1...<br>Found U-Boot script /boot.scr 2007 bytes read in 23 ms (85 KiB/s) ## Executing script at 20000000 8305148 bytes read in 615 ms (12.9 MiB/s) ## Loading kernel from FIT Image at 10000000 ... Using 'confesystem-top.dtb' configuration<br>Trying 'kernele1' kernel subinage Description: Linux kernel Kernel Inage Tupe: gzip conpressed Compression: Data Start: 0x100000f4 Data Size: 8242389 Bytes = 7.9 MiB **Architecture: AArch64** Linux  $0S$ : Load Address: 0x00080000 0x00080000 Entry Point: sha256 Hash algo: Hash value: e74de39e9ec45bf169b9212cb762fdd1a93c88dc22e8f3d28dca438e6ea28

3. Once the Embedded Linux OS has finished booting at the command prompt, enter run\_1920\_1080

VT COM20 - Tera Term VT

File Edit Setup Control Window Help failed to create dumb buffer: Invalid argument testing 1920x10800YUYV overlay plane 38 Setting pipeline to PAUSED ... ERROR: Pipeline doesn't want to pause. ERROR: from element /GstPipeline:pipelineO/GstKMSSink:kmssinkO: Could not get al Additional debug info: ../../../git/sys/kms/gstkmssink.c(1102): gst\_kms\_sink\_start (): /GstPipeline:pip driver does not provide node settings configuration Setting pipeline to NULL ... Freeing pipeline .. /usr/bin/run\_1920\_1080: line 20: kill: (963) - No such process root@ultra96v2-2020-1:"# [ 176.417141] Console: suitching to colour frame buffe 176.440042] zungnp-display fd4a0000.zungnp-display: fb0: xlnxdrnfb frame buff root@ultra96v2-2020-1:"# root@ultra96v2-2020-1:"# run 1920 1080 991 setting mode 1920x1080-60.00HzQRG16 on connectors 42, crtc 40 testing 1920x10800YUYV overlay plane 38 Setting pipeline to PAUSED ... Pipeline is live and does not need PREROLL ... /GstPipeline:pipelineO/GstKMSSink:knssinkO: displau-width = 1920 /GstPipeline:pipelineO/GstKMSSink:kmssinkO: display-height = 1080 Setting pipeline to PLAYING ... Meu clock: GstSystemClock /GstPipeline:pipelineD/GstV412Src:v412srcD.GstPad:src: caps = video/x-rau, uidth /GstPipeline:pipelineD/GstCapsFilter:capsfilterD.GstPad:src: caps = video/x-rau, /GstPipeline:pipelineD/GstVideoConvert:videoconvertD.GstPad:src: caps = video/x-/GstPipeline:pipelineD/GstKMSSink:kmssinkD.GstPad:sink: caps = video/x-rau, uidt /GstPipeline:pipelineD/GstVideoConvert:videoconvertD.GstPad:sink: caps = video/x /GstPipeline:pipelineD/GstCapsFilter:capsfilterD.GstPad:sink: caps = video/x-rau

4. An output from the two image sensors should now appear on the display running 1080P 60Hz.

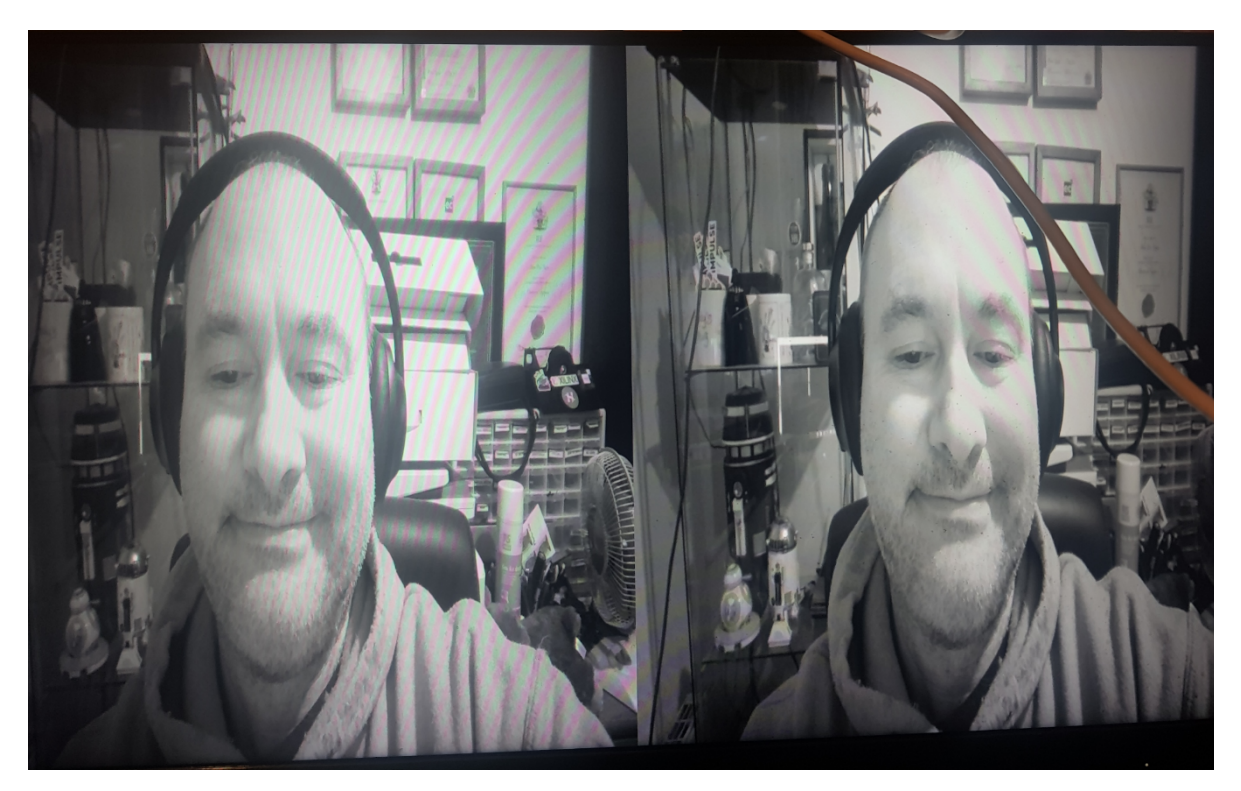

# IMAGE TO BE REPLACED

# **Conclusion**

This project demonstrates how to quickly and easily leverage the Avnet Petalinux build scripts to create an embedded visions platform using embedded Linux. The embedded vision pipeline is based upon V4Linux package and GStreamer. This embedded Linux application is built upon the hardware created in the first application note.

#### **EBV European Headquarters**

EBV Elektronik GmbH & Co. KG I DE-85586 Poing | Im Technologiepark 2-8 | Phone: +49 8121 774 0

EBV Regional Offices | Status April 2021

1120 Wien Grünbergstraße 15/1, 4. Stock Phone: +43 1 89152 0 Fax: +43 1 89152 30

**BELGIUM** 1831 Diegem De Kleetlaan 3 Phone: +32 2 716001 0 Fax: +32 2 72081 52

**AUSTRIA**

**BULGARIA** 1505 Sofia 48 Sitnyakovo Blvd., Serdika offices,10th floor, Unit 1006 Phone: +359 2 9264 337 Fax: +359 2 9264 133

**CZECH REPUBLIC** 18600 Prague Amazon Court, Karolinska 661/4 Phone: +420 2 34091 011 Fax: +420 2 34091 010

**DENMARK** 8230 Åbyhøj Ved Lunden 10-12, 1. sal. Phone: +45 8 6250 466 Fax: +45 8 6250 660

**ESTONIA** 80042 Pärnu Suur-Jõe 63 Phone: +372 5 8864 446

**FINLAND** 02180 Espoo Klovinpellontie 1-3, 6th floor Phone: +358 9 2705279 0 Fax: +358 9 27095498

**FRANCE** 91300 Massy Cedex (Paris) Le Copernic bât B 12 rue Jean Bart Phone: +33 1 644729 29

35510 Cesson Sévigné (Rennes) 35, av. des Peupliers Phone: +33 2 998300 51 Fax: +33 2 998300 60

67400 Illkirch Graffenstaden 35 Rue Gruninger Phone: +33 3 904005 92 Fax: +33 3 886511 25

31500 Toulouse 8 chemin de la terrasse Parc de la plaine Phone: +33 5 610084 61 Fax: +33 5 610084 74

69693 Venissieux (Lyon) Parc Club du Moulin à Vent 33, Av. du Dr. Georges Lévy Phone: +33 4 727802 78 Fax: +33 4 780080 81

**GERMANY**

85609 Aschheim-Dornach Einsteinring 1 Phone: +49 89 388 882 0 Fax: +49 89 388 882 020

10553 Berlin Kaiserin-Augusta-Allee 14 Phone: +49 30 747005 0 Fax: +49 30 747005 55

30938 Burgwedel Burgdorfer Straße 2 Phone: +49 5139 8087 0 Fax: +49 5139 8087 70

59439 Holzwickede Wilhelmstraße 1 Phone: +49 2301 94390 0 Fax: +49 2301 94390 30

41564 Kaarst An der Gümpgesbrücke 7 Phone: +49 2131 9677 0 Fax: +49 2131 9677 30

71229 Leonberg Neue Ramtelstraße 4 Phone: +49 7152 3009 0 Fax: +49 7152 759 58

90471 Nürnberg Lina-Ammon-Straße 19B Phone: +49 911 817669 0 Fax: +49 911 817669 20

04435 Schkeuditz Frankfurter Straße 2 Phone: +49 34204 4511 0 Fax: +49 34204 4511 99

78048 VS-Villingen Marie-Curie-Straße 14 Phone: +49 7721 99857 0 Fax: +49 7721 99857 70

65205 Wiesbaden Borsigstraße 36 Phone: +49 6122 8088 0 Fax: +49 6122 8088 99

**HUNGARY** 1117 Budapest Budafoki út 91-93, West Irodahaz Phone: +36 1 43672 29 Fax: +36 1 43672 20

4581500 Bnei Dror Tirosh 1 Phone: +972 9 77802 60 Fax: +972 3 76011 15

#### **ITALY**

**ISRAEL**

20095 Cusano Milanino (MI) Via Alessandro Manzoni, 44 Phone: +39 02 660962 90 Fax: +39 02 660170 20

50019 Sesto Fiorentino (FI) Via Lucchese, 84/B Phone: +39 05 543693 07 Fax: +39 05 542652 40

41126 Modena (MO) Via Scaglia Est, 31 Phone: +39 059 292 4211 Fax: +39 059 292 9486

00139 Roma (RM) Via de Settebagni, 390 Phone: +39 06 4063 665/789 Fax: +39 06 4063 777

35030 Sarmeola di Rubano (PD) Piazza Adelaide Lonigo, 8/11 Phone: +39 049 89747 01 Fax: +39 049 89747 26

10144 Torino (TO) Via Treviso, 16 Phone: +39 011 26256 90 Fax: +39 011 26256 91

**IRELAND** Fitzwilliam Hall Fitzwilliam Place Dublin 2 DO2 T292

Phone: +353 1 4097 802 Fax: +353 1 4568 544

**NETHERLANDS** Zonnebaan 9 3542 EA Utrecht Phone: +31 346 5830 10 Fax: +31 346 5830 25

**NORWAY** 1181 Oslo Brannfjellveien 11 Phone: +47 22 67 17 80 Fax: +47 22 67 17 89

**POLAND** 80-838 Gdansk Targ Rybny 11/12 Phone: +48 58 30781 00

P02-676 Warszawa Postepu 14 Phone: + 48 22 209 88 05

50-062 Wroclaw Pl. Solny 16 Phone: +48 71 34229 44 Fax: +48 71 34229 10

#### **PORTUGAL**

4400-676 Vila Nova de Gaia Unipessoal LDA / Edifício Tower Plaza Rotunda Eng. Edgar Cardoso, 23 - 14ºG Phone: +351 22 092026 0 Fax: +351 22 092026 1

#### **ROMANIA** 020334 Bucharest

4C Gara Herastrau Street Building B, 2nd Floor - 2nd District Phone: +40 21 52816 12 Fax: +40 21 52816 01

#### **RUSSIA**

620028 Ekaterinburg Tatischeva Street 49A Phone: +7 343 31140 4 Fax: +7 343 31140 46

127486 Moscow Korovinskoye Shosse 10, Build 2, Off. 28 Phone: +7 495 730317 0 Fax: +7 495 730317 1

197374 St. Petersburg Atlantic City, Savushkina str 126, lit B, premises59-H, office 17-2 Phone: +7 812 635706 3 Fax: +7 812 635706 4

**SERBIA** 11070 Novi Beograd Milentija Popovica 5B Phone: +381 11 40499 01 Fax: +381 11 40499 00

**SLOVAKIA** 82109 Bratislava Turcianska 2 Green Point Offices Phone: +421 2 3211114 1 Fax: +421 2 3211114 0

**SLOVENIA** 1000 Ljubljana Dunajska cesta 167 Phone: +386 1 5609 778 Fax: +386 1 5609 877

#### **SOUTH AFRICA**

7700 Rondebosch, Cape Town Belmont Office Park, Belmont Road 1st Floor, Unit 0030 Phone: +27 21 402194 0 Fax: +27 21 4196256

3629 Westville Forest Square,11 Derby Place Suite 4, Bauhinia Building Phone: +27 31 27926 00<br>Fax: +27 31 27926 24  $+27.31 27026 24$ 

2128 Rivonia, Sandton Johannesburg 33 Riley Road Pinewood Office Park Building 13, Ground Floor Phone: +27 11 23619 00 Fax: +27 11 23619 13

#### **SPAIN**

08014 Barcelona c/Tarragona 149 - 157 Planta 19 1º Phone: +34 93 47332 00 Fax: +34 93 47363 89

39005 Santander (Cantabria) Racing nº 5 bajo Phone: +34 94 22367 55 Phone: +34 94 23745 81

28760 Tres Cantos (Madrid) c/Ronda de Poniente 14 - 2ª planta Phone: +34 91 80432 56 Fax: +34 91 80441 03

**SWEDEN** 16440 Kista

Isafjordsgatan 32B, Floor 6 Phone: +46 859 47023 0 Fax: +46 859 47023 1

**SWITZERLAND** 8953 Dietikon Bernstrasse 394 Phone: +41 44 74561 61 Fax: +41 44 74561 00

**TURKEY** 06520 Ankara

Armada Is Merkezi Eskisehir Yolu No: 6, Kat: 14 Ofis No: 1406, Sogutozu Phone: +90 312 2956 361 Fax: +90 216 528831 1

34774 Ümraniye / Istanbul Tatlısu Mahallesi Pakdil Sokak 7 Phone: +90 216 528831 0 Fax: +90 216 528831 1

35580 Izmir Folkart Towers Manas Blv. No 39 B Blok Kat: 31 Ofis: 3121 Phone: +90 232 390 9196 Fax: +90 216 528831 1

#### **UKRAINE**

03040 Kiev Vasilovskaya str. 14 off. 422-423 Phone: +380 44 496222 6 Fax: +380 44 496222 7

#### **UNITED KINGDOM**

Maidenhead (South) Berkshire, SL6 7RJ 2, The Switchback Gardner Road Phone: +44 16 28778556 Fax: +44 16 28783811

Manchester (North) M22 5WB Manchester International Office Centre Suite 3E (MIOC) Styal Road Phone: +44 16 149934 34 Fax: +44 16 149934 74

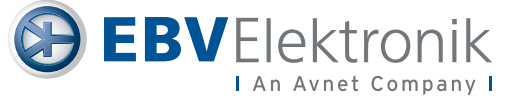